## **Nutzung des DFNconf Dienstes mit einem Personal-Account der Universität zu Köln (UzK)**

Sie finden unter<https://rrzk.uni-koeln.de/software-multimedia/multimedia/videokonferenzen> neben einer kurzen Beschreibung und weiterführenden Links auch einen Weiterleitung zur Anmeldungs-Seite des Deutschen Forschungsnetzes.

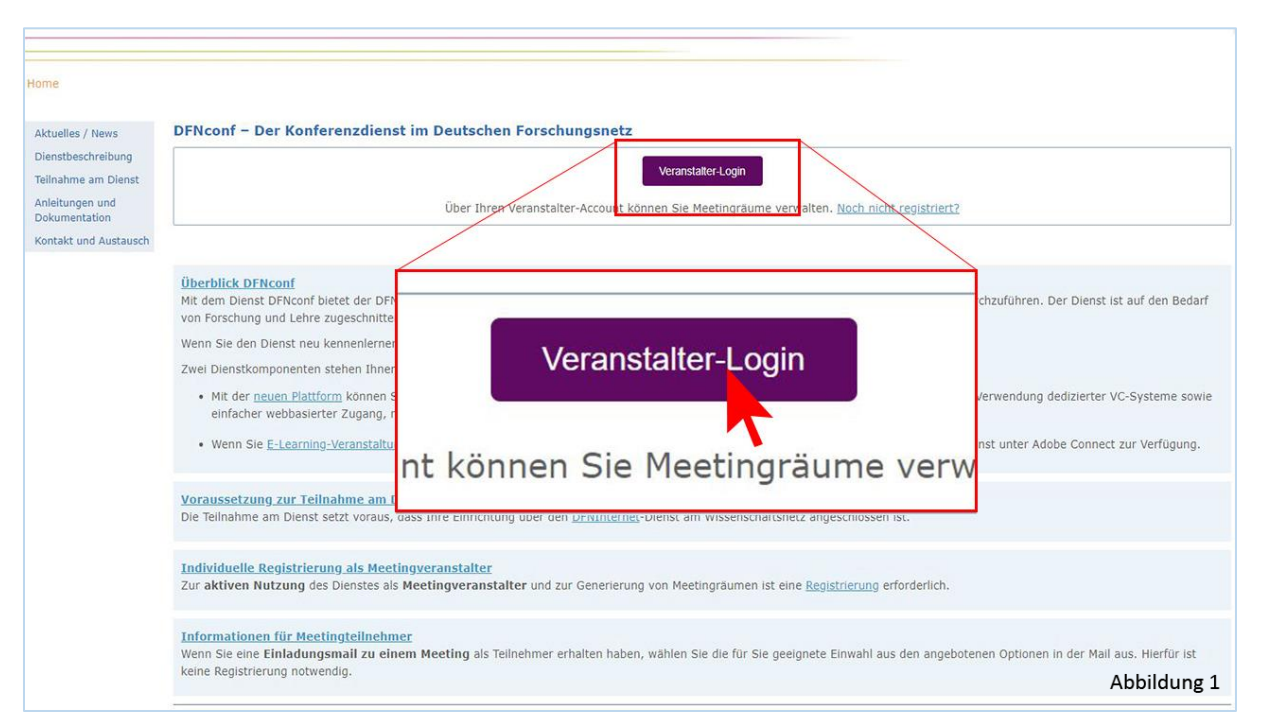

Die Verlinkung führt Sie dann auf die DFN-Seite des Dienstes.

Direkt Link: <https://www.conf.dfn.de/>

Klicken auf die Schaltfläche , Veranstalter-Login' führt Sie zum konkreten Anmeldungsprozess (Abb.1).

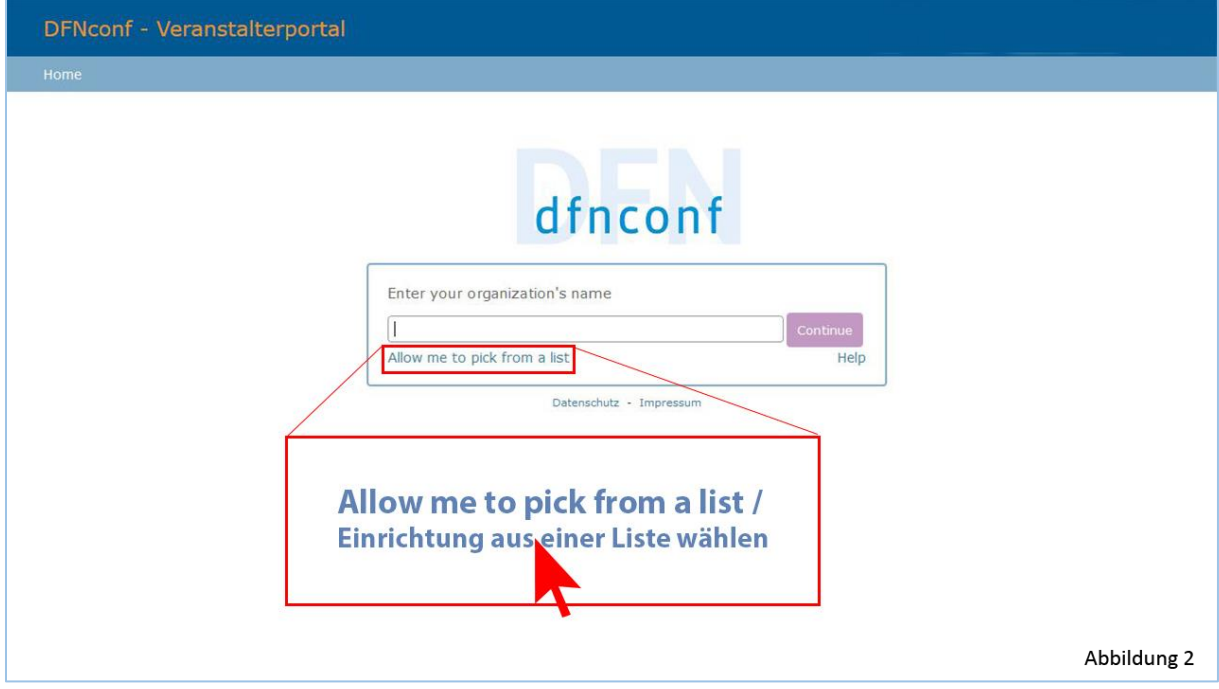

Wählen Sie im nächsten Schritt aus der durch Klicken erscheinenden Liste die ,Universität zu Köln' aus und klicken dann auf , weiter' (Abb.2).

## Dadurch öffnet sich dann die Eingabemaske , Shibboleth' der UzK (Abb.3).

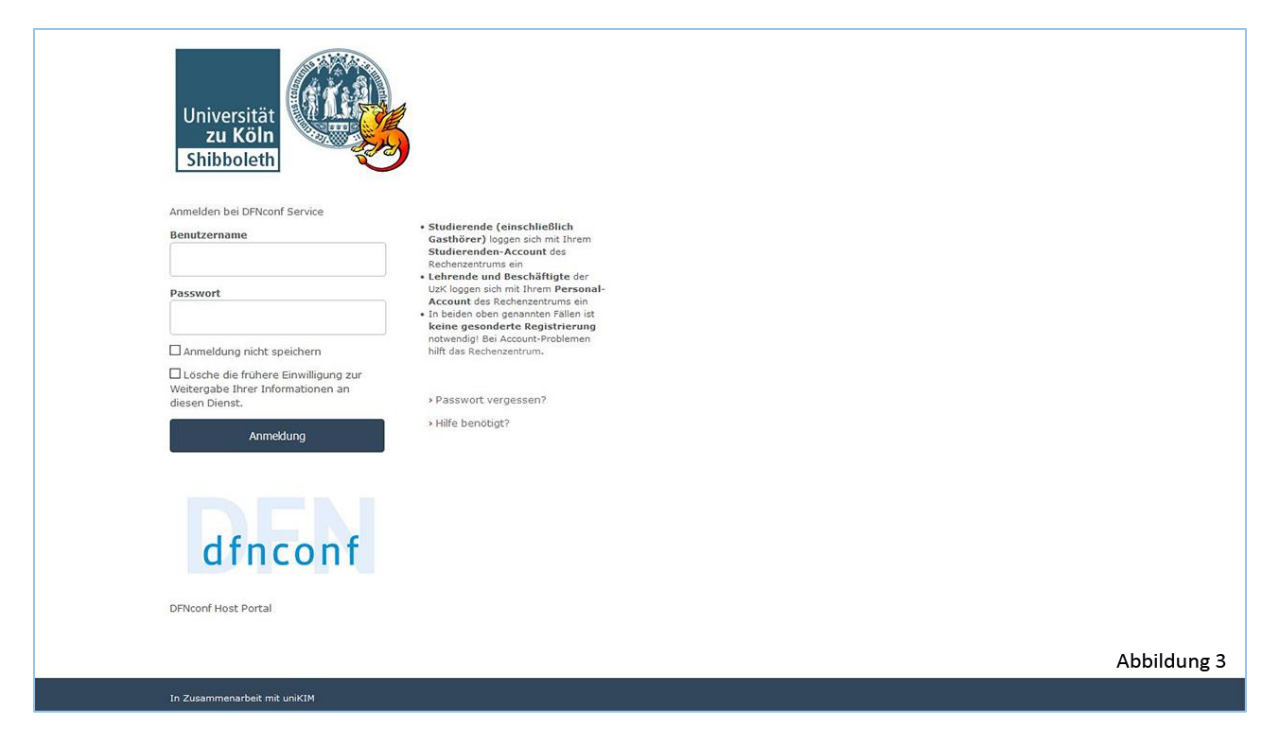

Geben Sie die Daten ihres Personal-Accounts ein und klicken Sie auf ,Anmeldung'.

Sie werden dann zur Übersichtseite Ihres für Sie erstellten DFNconf-Accounts weitergeleitet.

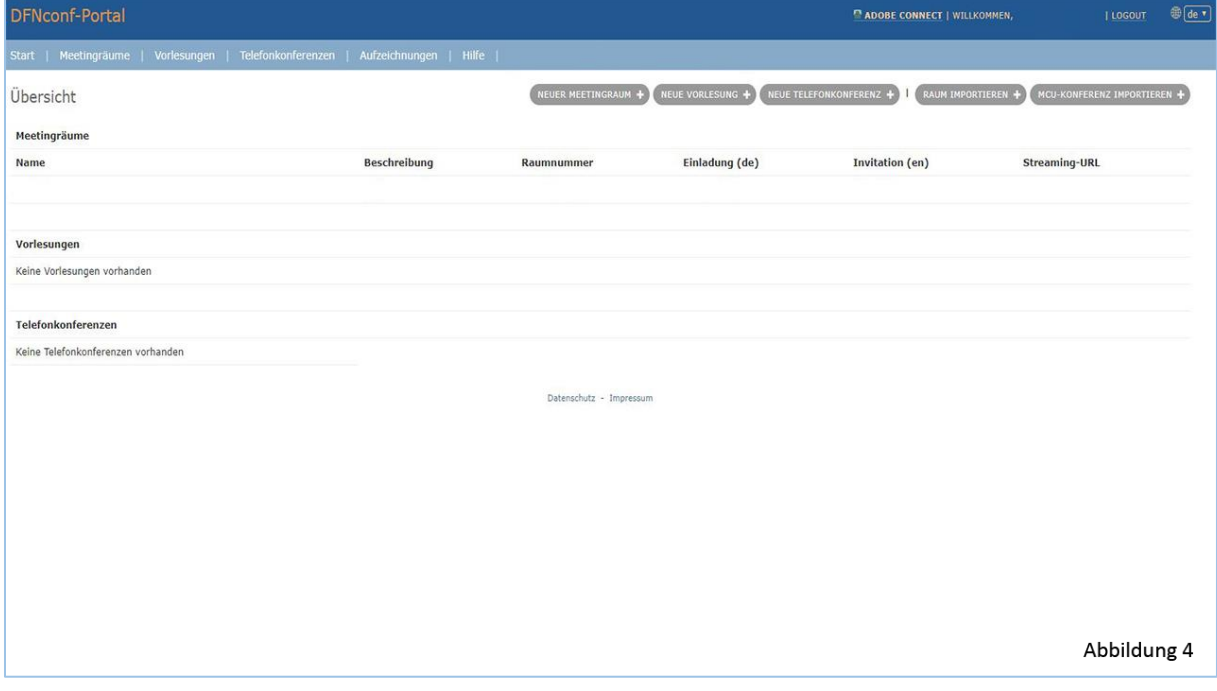

Von hier aus verwalten Sie all Ihre Meetings und die Einstellungen aller einzelnen Meeting-Räume und Telefonkonferenzen (Abb.4).

Mit den Grau hinterlegten Schaltflächen verwalten Sie Ihre Meetings (Abb.4).

Beim Anlegen eines Meetings gelangen Sie auf eine Einstellungsseite (Abb.5) die eine Vielzahl von Möglichkeiten bietet und auch die weiteren Features von DFNconf steuert (wie Aufzeichnung und Livestreaming des Meetings).

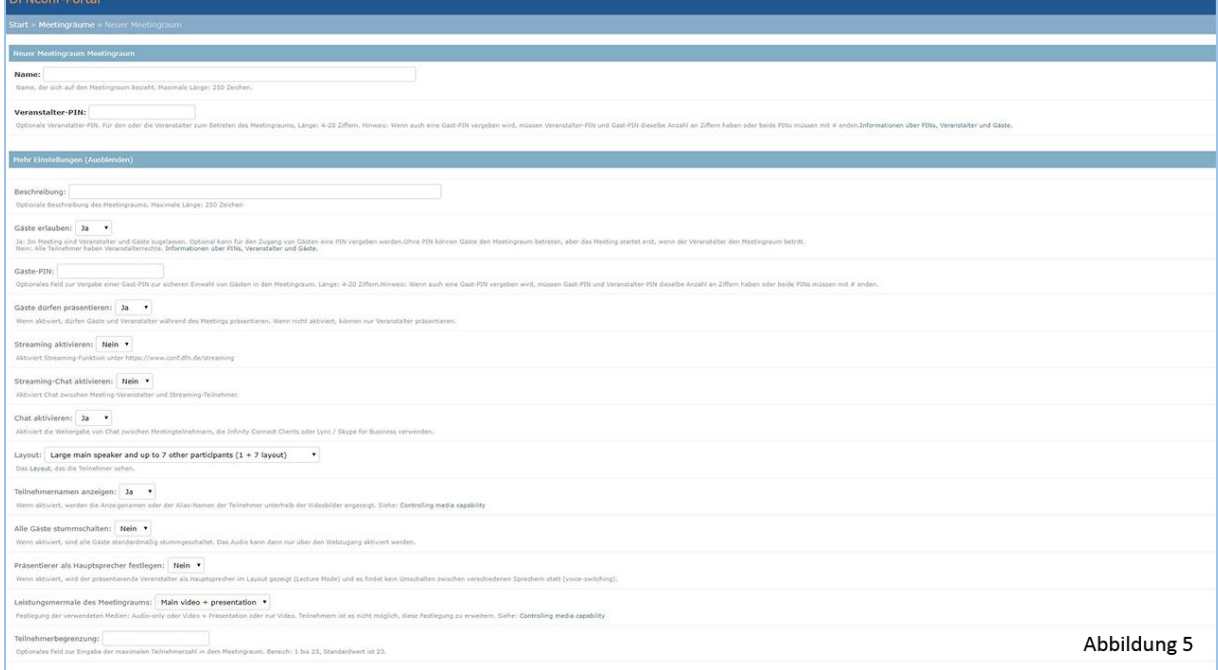

Nachdem ein Meeting / Konferenz angelegt wurde wird diese in der Übersicht angezeigt (Abb.6). Von der Übersicht-Seite aus können Sie mit einem Klick auf die entsprechenden Links (z.B.: ,Template') Änderungen der Einstellung vorgenommen, die Textvorlagen eingesehen und das Meeting / die Konferenz gestartet werden.

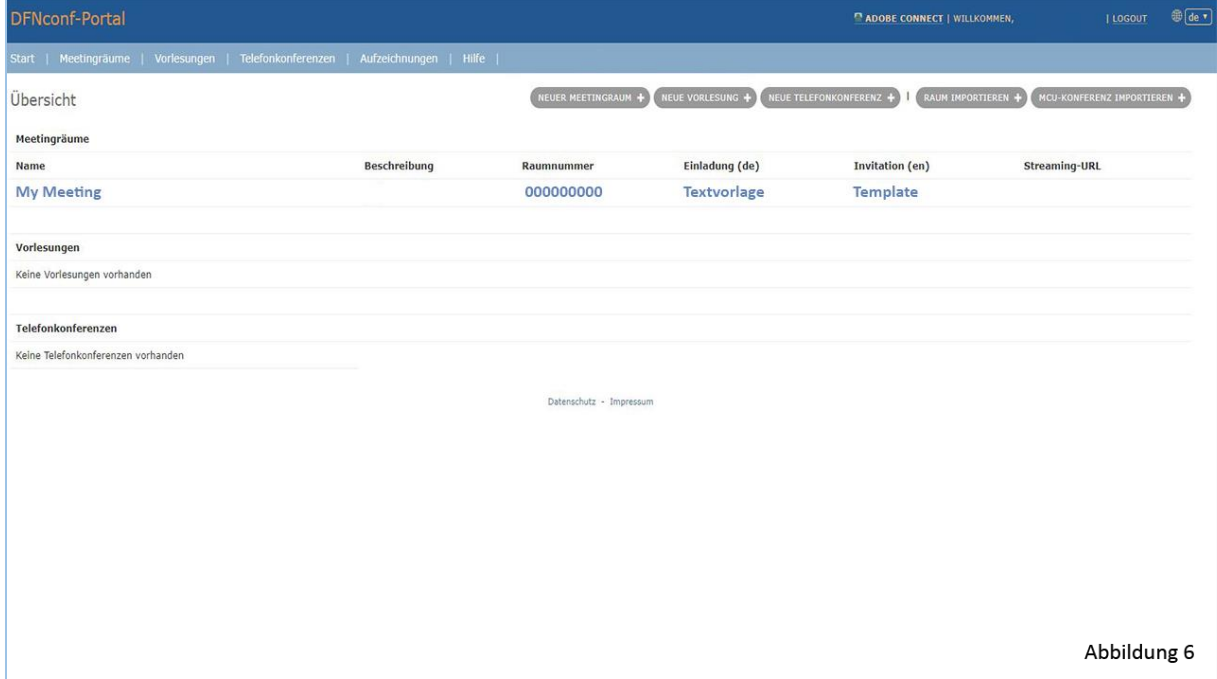

Um eine Einladung vornehmen zu können klicken Sie auf 'Textvorlage' (oder auf 'Template' für eine Englisch sprachliche Textvorlage)(Abb.7).

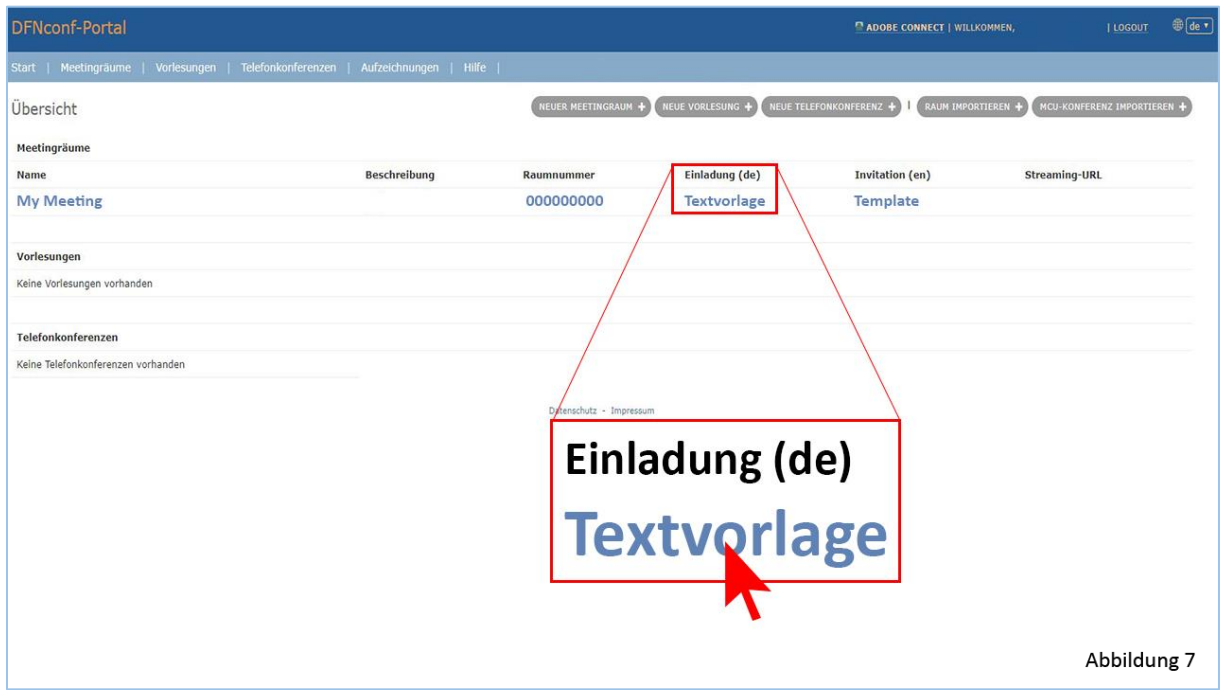

In der Vorlage finden sich alle wichtigen Informationen für Sie und Ihre Teilnehmenden (URLs, Telefonnummer usw.). Geben Sie je nach Bedarf die Informationen zu den entsprechenden Zugangsmöglichkeiten an die Teilnehmenden weiter (Abb.8).

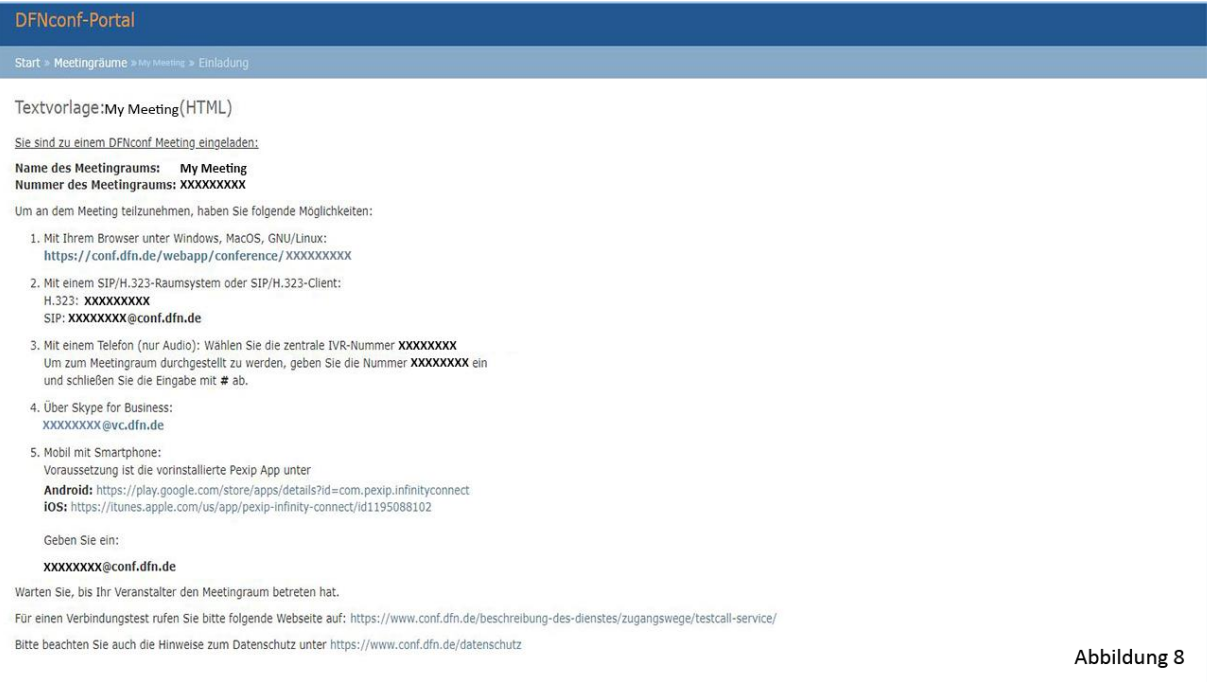

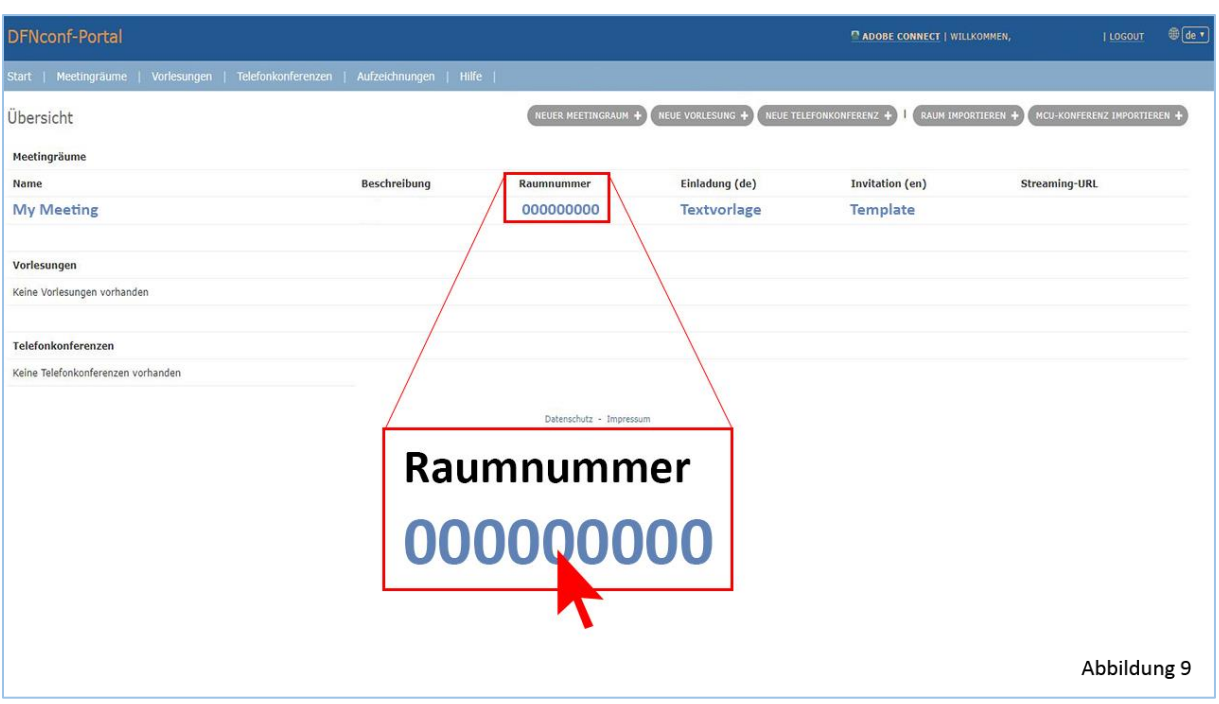

Zum Starten eines Meetings/Konferenz Klicken Sie auf die Raumnummer des Eintrags (Abb.9).

Sie starten/betreten dann das Meeting/ die Konferenz als veranstaltende Person.

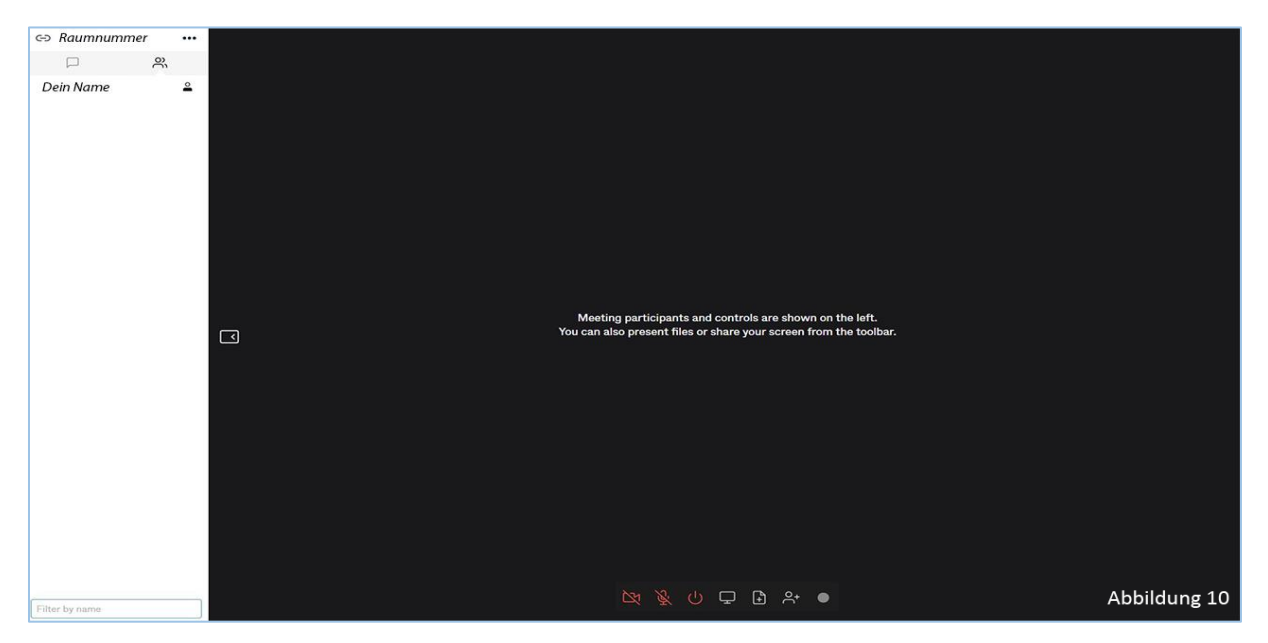

In einem Browser sollte das Meeting ungefähr wie in Abbildung 10 aussehen.

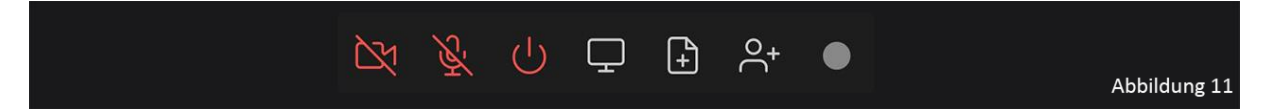

Mit der Toolbar lassen sich live Einstellungen vornehmen (Abb.11), von links nach rechts: eigene Webcam/Kamera an- und ausschalten; eigenes Mikrofon an- und ausschalten; Beenden des Meetings; eigenen Bildschirm teilen; Datei präsentieren; Teilnehmenden hinzufügen; Aufnahme des Meetings starten.

Für eine detailliertere Anleitung und häufige Fragen besuchen Sie folgenden Link: <https://www.conf.dfn.de/anleitungen-und-dokumentation/>